# **USER GUIDE FY22 RSO SUPPLEMENTAL SABAC BUDGET REQUEST**

# **ITEMS TO CONSIDER BEFORE STARTING YOUR RSO SUPPLEMENTAL BUDGET REQUEST**

- Only the officer who initiates the submission process will be able to access, edit, and submit the budget request.
- It is helpful to have an outline of your budget request in front of you while completing your submission.
- If at any point you have questions about the RSO Policy, allowable expenditures, or anything to do with this process or SABAC, please contact SABAC at [sabac@kennesaw.edu.](mailto:sabac@kennesaw.edu)

### **SUBMITTING YOUR RSO SUPPLEMENTAL BUDGET REQUEST TO SABAC**

- 1. Log in to Owl Life a[t https://owllife.kennesaw.edu](https://owllife.kennesaw.edu/)
- 2. Under the "Memberships" section, select the registered student organization for which you are submitting an Annual SABAC Budget Request.

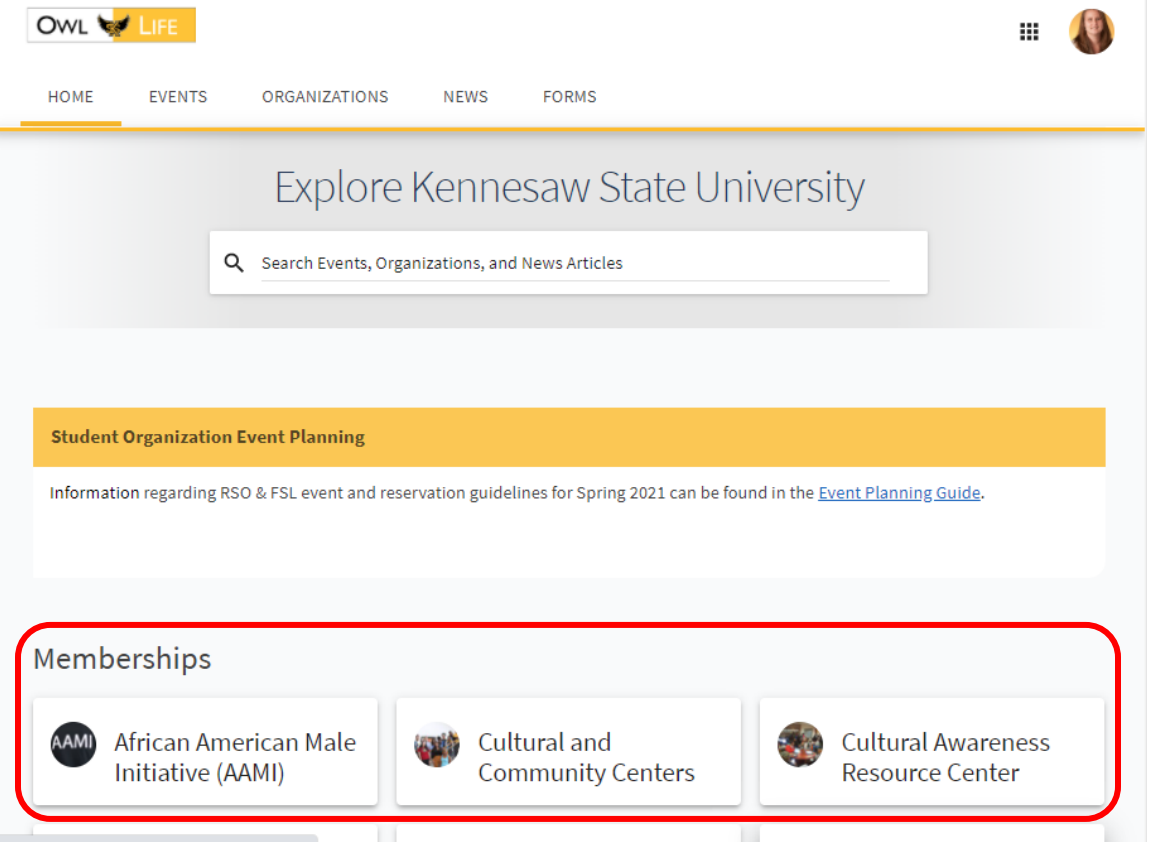

3. Once you are on your organization's page, click the "Manage Organization" button in the top right corner.

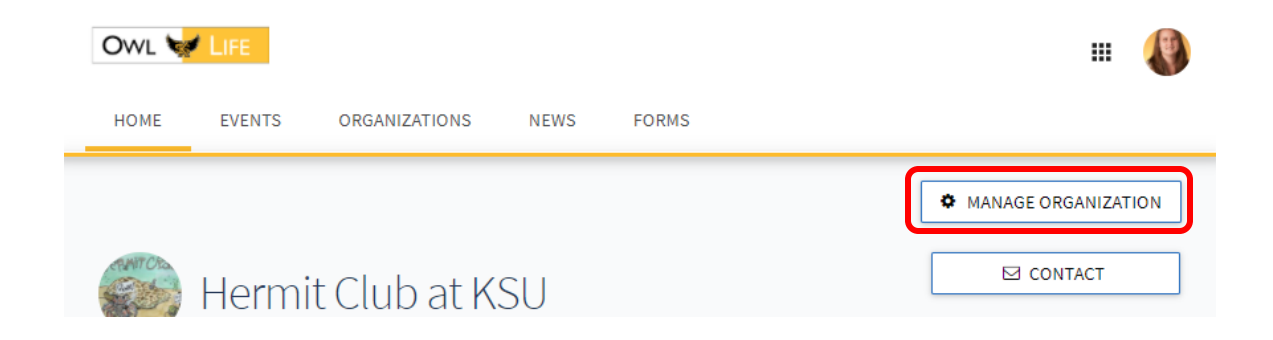

4. Select the "Hamburger" (three horizontal lines) on the left-side of the screen to access your organization's management drawer.

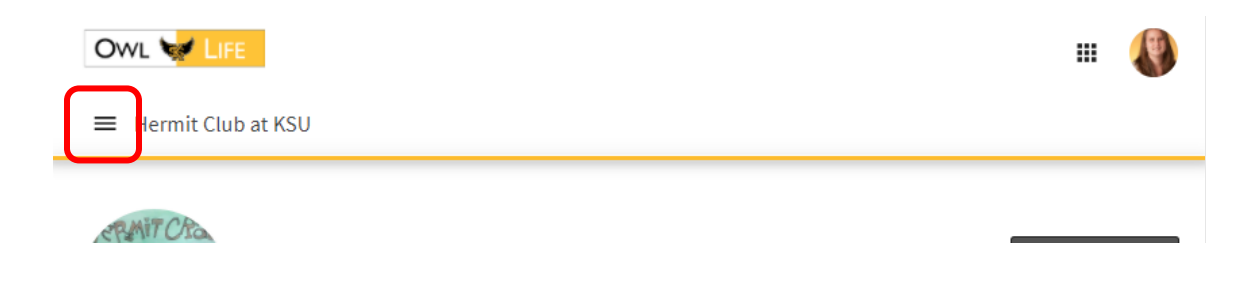

5. Select "Finance"

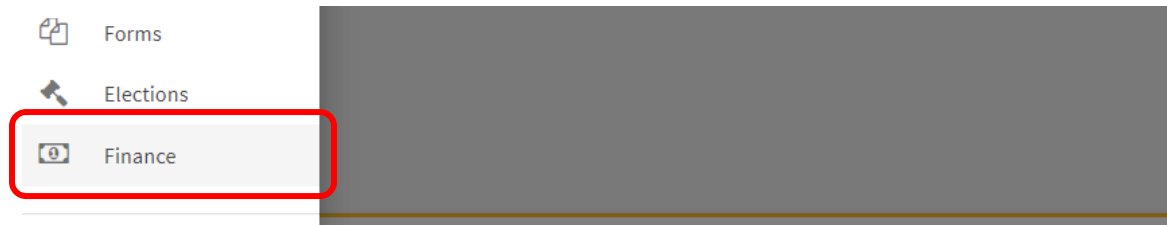

6. On the Finance screen, click the blue "Create New Request" button and select "Create Budget Request" from the drop-down menu.

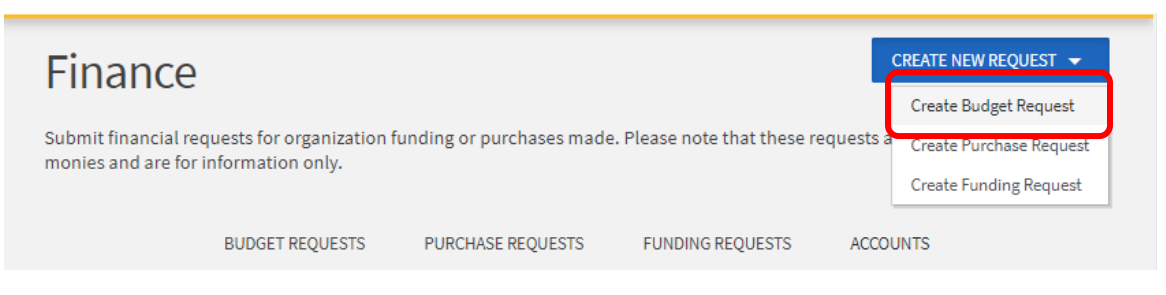

7. On the "Create New Budget Request" please select the hyperlinked "Supplemental Budget Request" under the "Supplemental Budget Request" process.

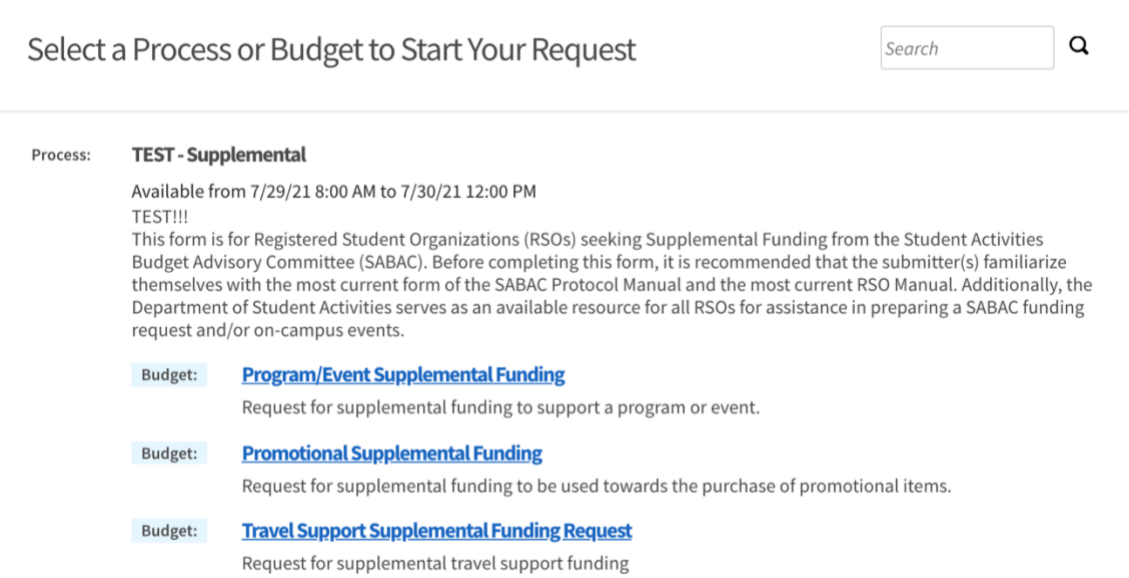

8. Enter a title for your request using the following format: FY22 [Event or Expense Name]. The "Description" field is an optional field and is for internal use by your organization only. Please click the blue "Next" button to proceed to the "Additional Information" section.

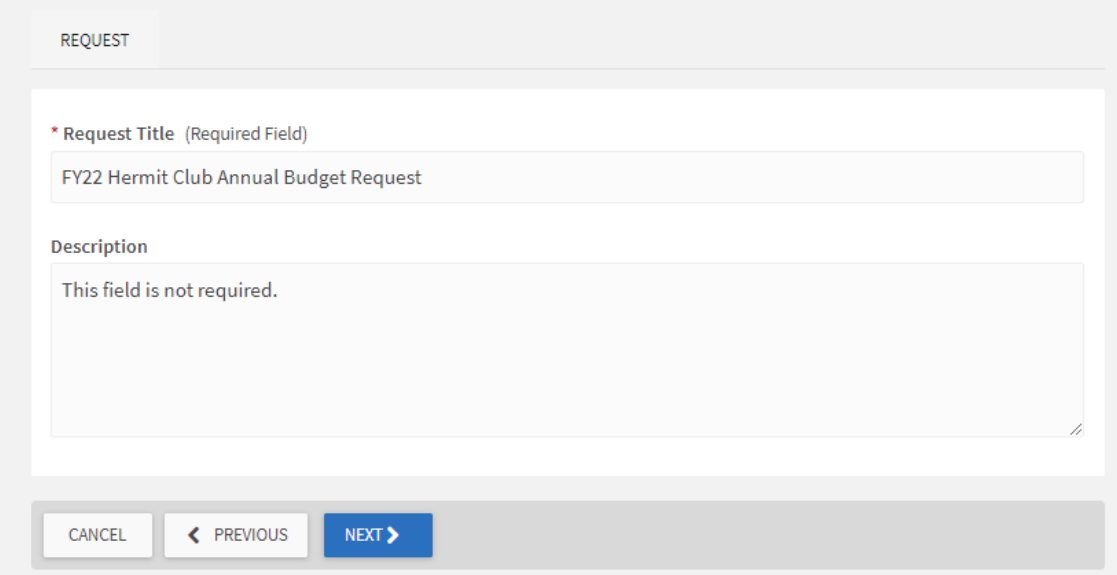

9. Terms and Conditions: Please read and review the Terms and Conditions for submitting a SABAC Supplemental Budget Request. You will be required to type your name in a text box after each individual policy statement affirming that you have read and acknowledge the policies. There is a total of four acknowledgements required on this screen. Click the blue "Next" button.

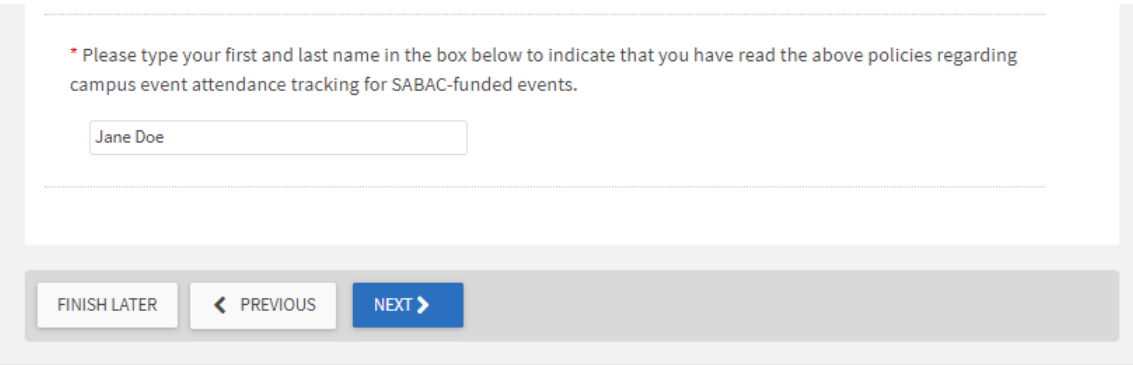

- 10. RSO Background Information: Within this section, you will be prompted to provide the following information:
	- a. Contact information for your RSO's President, Reservation Delegate, Treasurer, and Staff/Faculty Advisor(s).
	- b. Indicate if your RSO intends to present your Supplemental Request at a SABAC meeting.
	- c. Indicate if your RSO received SABAC funding during the current or previous fiscal year.
	- d. Indicate for which type of funding your RSO is seeking supplemental funding.

Once you have provided this information, please click the blue "Next" button.

11. If your RSO received funding during the current or previous fiscal year, you will be prompted to provide a written statement demonstrating how your RSO effectively utilized those funds. After entering this statement, please click the blue "Next" button. *Please note: If your RSO did not receive funding during the current or previous fiscal year, you will not be prompted to provide this information.*

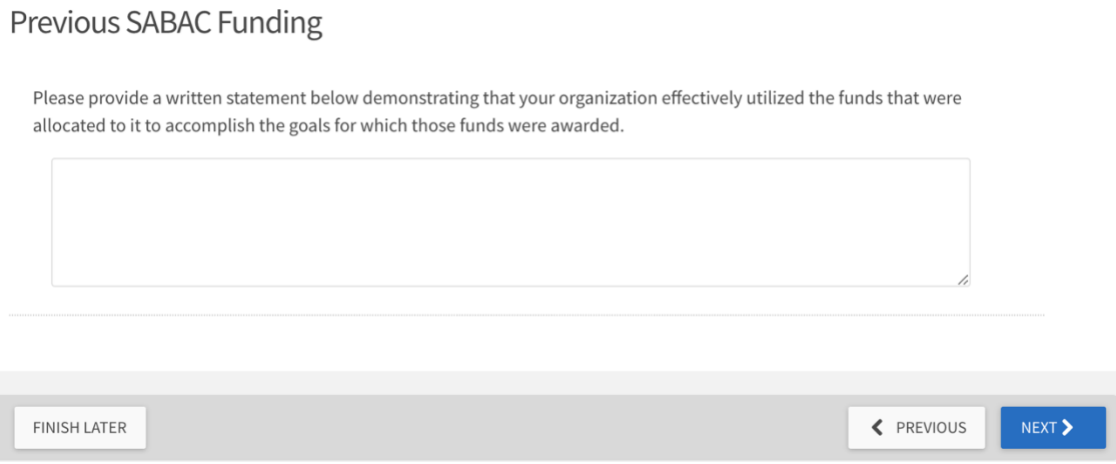

#### 12. **BACKGROUND INFORMATION:**

Based on which Funding Category was selected in the previous section, you will provide background information on each of the associated expenses. This information will be used to help SABAC better understand your budget request. Within this section, you will provide general information such as program/expense name, event or travel locations, event or travel dates, descriptions, and/or anticipated attendees for each expense for which you are requesting SABAC funds. **You do not need to enter any dollar amounts within this section.**

a. **Program Funding**, Background Information: If you selected "Program Funding" during step 10, you will be directed to the "Program Funding Background Information" screen. Please provide the program name, proposed location(s), proposed date(s), description of the program, and the anticipated number of students, staff/faculty, and off campus participants. *Please note: For the anticipated number of guests a* 

*whole number must be entered, ranges are not permissible. SABAC understands this is a projected figure and actual attendance may vary.*

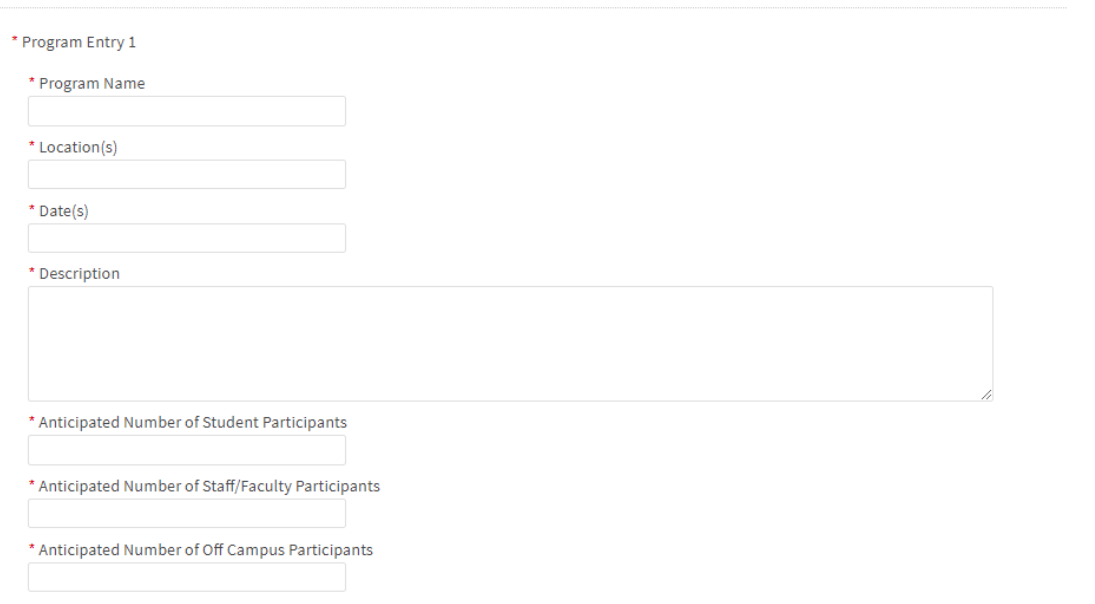

b. **Promotional Funding** Background Information: If you selected "Promotional Funding" during step 10, you will be directed to the "Promotional Funding Background Information" screen. Please provide a description of the purchase and a promotional funding distribution plan for the purchase.

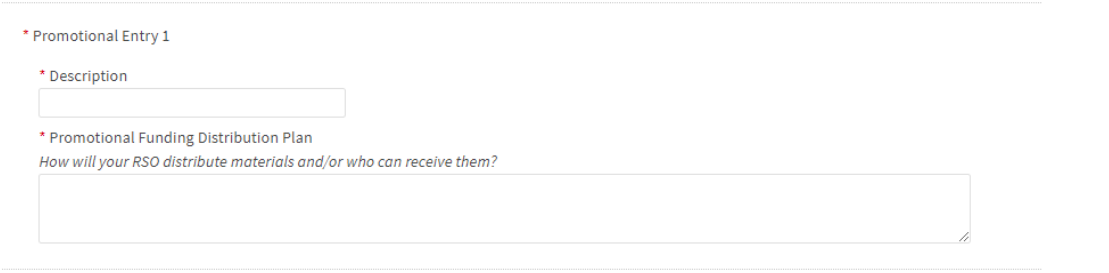

c. **Travel Support Funding** Background Information: If you selected "Travel Support Funding" during step 10, you will be directed to the "Travel Support Funding Background Information" screen. Please provide a trip name, location(s), date(s), description of the purpose of the trip, and the number of students that will be traveling.

*Please note: Due to COVID-29, approval of FY22 travel funds is conditional, and funds may only be released based on the current travel restrictions (if any) at the time of travel.*

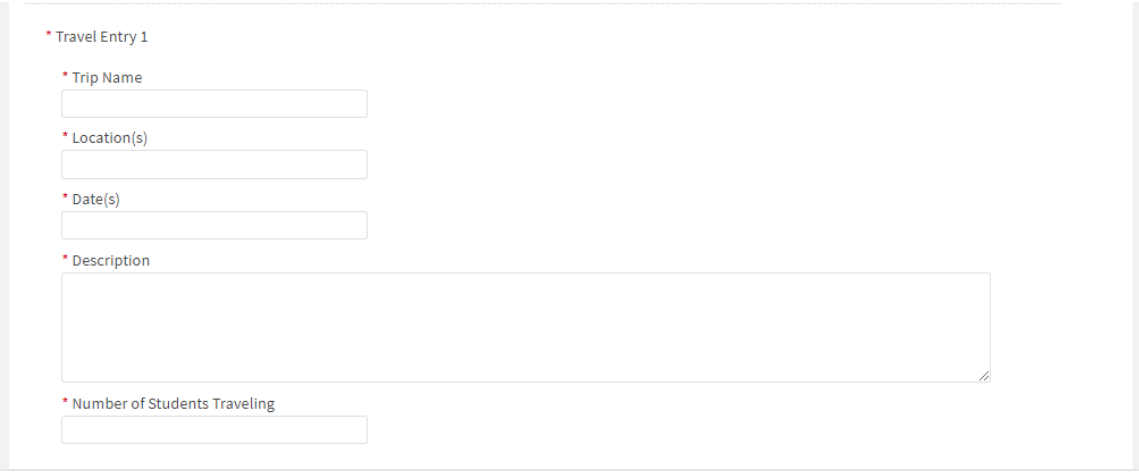

#### **BUDGET:**

In this section, you will be required to provide an itemized list of projected expenses associated with the entry for which you provided background information in the previous step. Please read the instructions below and those under each Budget Section (highlighted in green on the screen) carefully.

13. Rename Budget Section: Select the blue highlighted text that says "Rename."

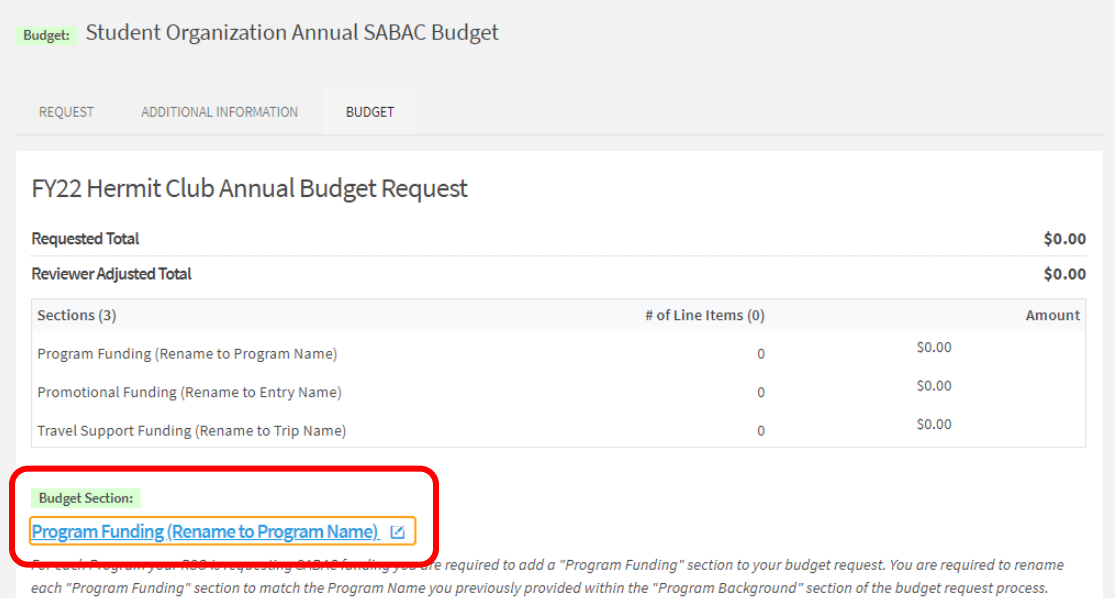

14. An "Edit Section" window will open that allows you to change the name of the section. Please edit the existing text in the "Name" to match Program Name from Step 12. After renaming, please click the blue "Save" button.

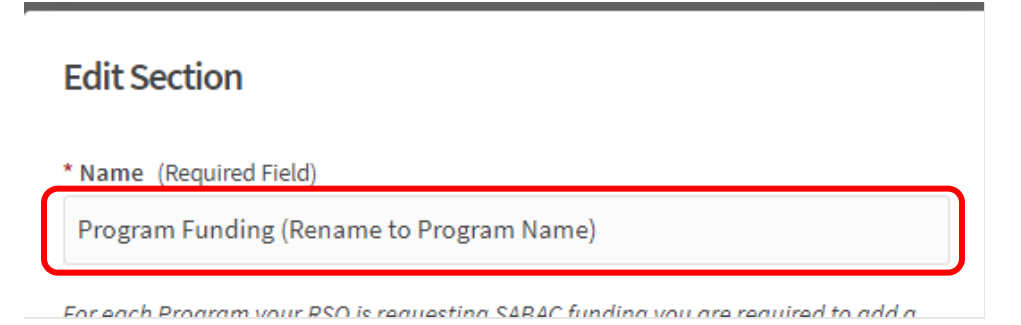

15. To add expenses associated with this program, please select the grey "Add Item" button. The "New Line Item" window will pop-up.

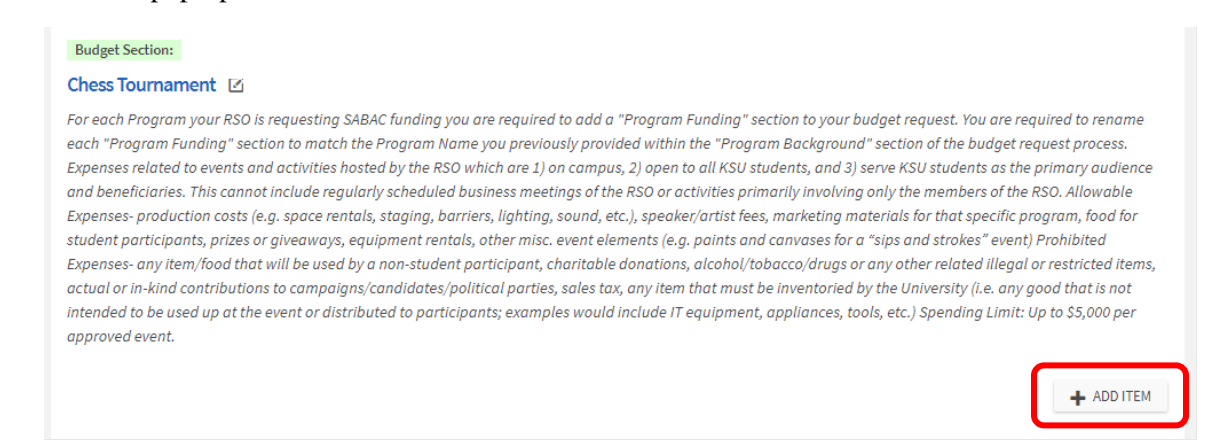

16. From the drop-down menu, please select the expense category that most closely aligns with your requested item(s). *Tip: When an option is selected, the drop-down menu will close and an example of expenses that match that category are provided. This can be helpful in determining the best Line-Item Category to match your expense.*

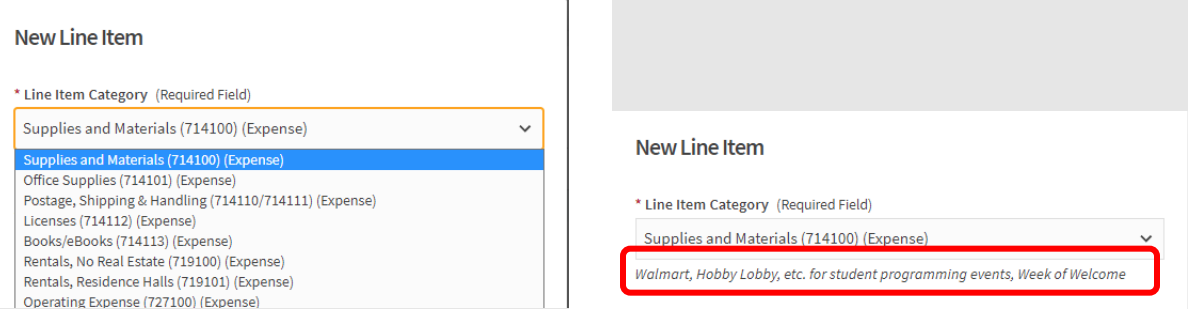

17. Enter the name of your expense (e.g., Cupcakes, Paper Plates, or Balloons) and provide a description of the expense in the "Description" box. This text should accurately reflect the item(s) to be purchased.

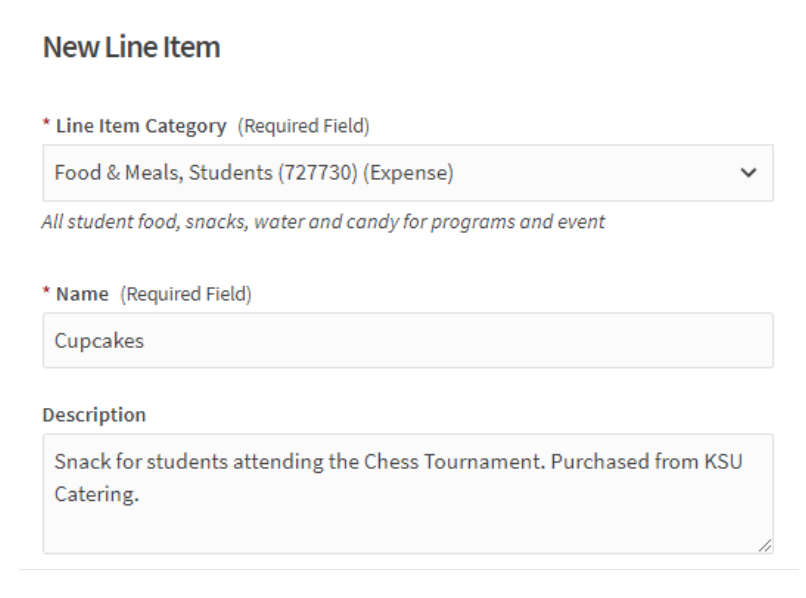

18. Enter the quantity of the item to be purchased and the estimated cost for each item in the boxes provided. The system will calculate the total cost for you.

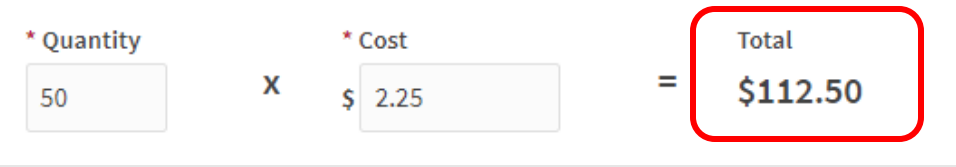

19. Upload Support Document: Click the gray "Choose File" button to upload documentation supporting the requested line-item expense, such as a quote from the vendor or a screen shot of the item's cost from the seller's website. Click the blue "Save" button.

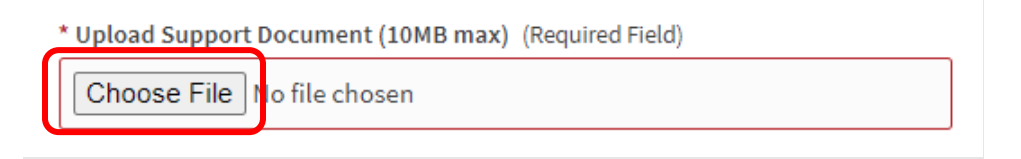

20. As you add items to your budget request, the system will show the renamed budget section and automatically calculate the total cost for your entries at the top of the screen.

*Please note: If the sum of your expenses for a particular funding category or line-item expense type exceeds the amount specified by SABAC, you will receive an error message and be directed to edit your amounts before you are able to submit your budget.*

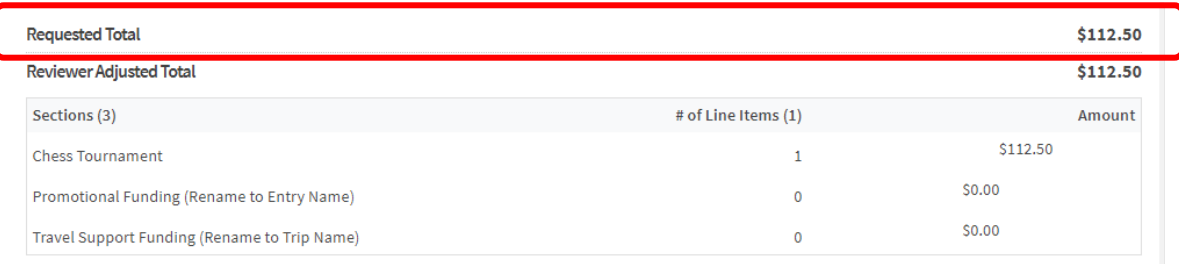

21. Once you have completed uploading all components of your registered student organization's Supplemental SABAC budget request, please click the blue "Submit" button.

### **EDITING YOUR BUDGET REQUEST**

If you need to edit your budget request after it has been submitted and it is before it has been reviewed by SABAC, you can complete the following steps:

- 1. Navigate to your organization's Finance page in Owl Life by following steps 1-4 in the previous section.
- 2. On the Finance Requests screen, toggle to the "Budget" section on the left-hand menu.

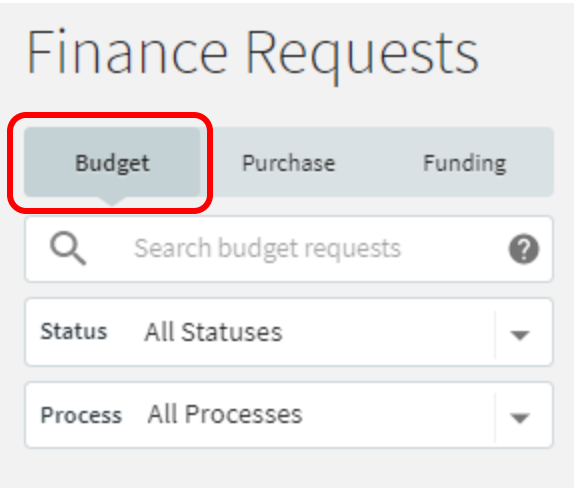

- 3. Select your organization's budget that you would like to edit from the list on the right-side of the screen and your organization's budget request will load.
- 4. To edit your submission, select the grey "Withdraw Request" button.

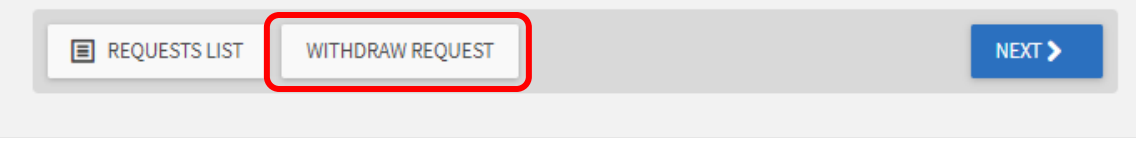

- 5. You will now be able to edit and re-submit your budget request.
- 6. **IMPORTANT:** If you do not re-submit your supplemental SABAC Budget Request prior to the close of the submission period, you will not be able to submit your request. Once your request is withdrawn, SABAC will be unable to review your request. You MUST re-submit your budget to be considered for funding by SABAC.

# **CHECKING THE STATUS OF YOUR BUDGET REQUEST**

- 1. To view the status of your supplemental SABAC Budget request, after it has been submitted, please follow steps 1-3 in the previous section.
- 2. On the right-side of this screen, you will have access to view the "Request History" of your submission. From here you can view where in the SABAC review process your organization's annual budget request is.

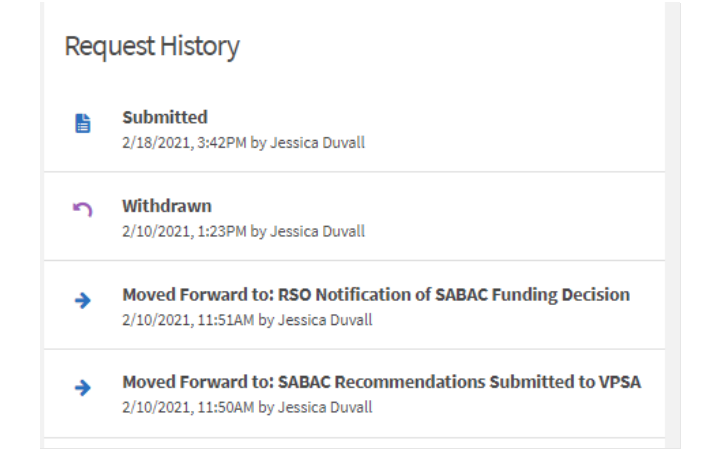